# $<sub>ÍNDICE</sub>$ </sub>

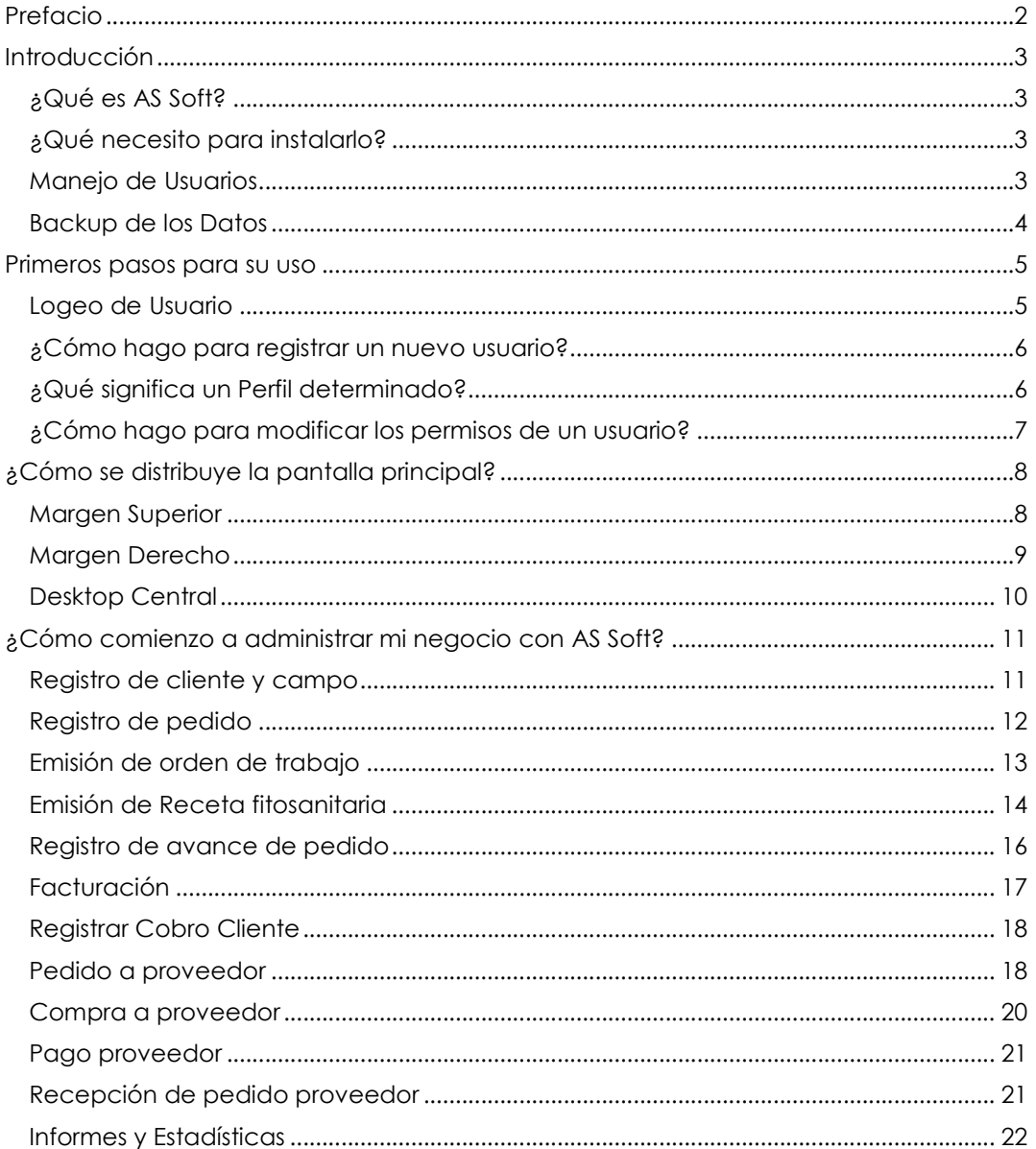

# *PREFACIO*

El siguiente manual de usuario corresponde al Producto de Software AS Soft – versión 1.0 en el mismo se dará una pequeña introducción de cuáles son los requerimientos para la instalación.

Luego se detallaran como logearse en el sistema por primera vez y se mostraran todos los roles que un usuario puede tener en el sistema. A su vez se dará a conocer que como empezar a manejar su administración con AS Soft, las forma en que se presentan las pantallas y la notación utilizada en AS Soft.

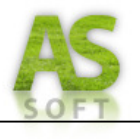

# *INTRODUCCIÓN*

### *¿Qué es AS Soft?*

AS Soft es un sistema que le permitirá llevar a cabo la gestión de todos los procesos administrativos para la prestación de servicios en el campo. Además de brindarle información de soporte ayudando a la toma de decisiones relacionadas con los servicios prestados, planificación de trabajos, cobros a clientes, pago a proveedores y mantenimientos de maquinarias de su organización.

Los servicios soportados a administrar por AS Soft se comprenden por:

- $\checkmark$  Fumigación
- $\checkmark$  Fertilización
- $\checkmark$  Segado
- $\checkmark$  Enrollado
- $\checkmark$  Extracción de rollos

### *¿Qué necesito para instalarlo?*

Para el adecuado funcionamiento de AS Soft, antes de instalarlo debe usted asegurarse que su equipo cumpla con los siguientes requerimientos mínimos:

- Procesador: Intel Core 1.0 Ghz
- Memoria: RAM 512 GB
- Disco: con un espacio mínimo disponible de 200MB
- Tipo de Sistema Operativo: S.O 32 bits
- Sistema Operativo: Windows XP, Vista, Seven
- Monitor: 15 ''
- Impresora: Multifunción (Opcional)

#### *Manejo de Usuarios*

Este es el primer aspecto considerado para la protección de datos ya que solo aquellos usuarios registrados en el sistema pueden acceder a las funcionalidades que brinda AS Soft.

Es por esto que AS Soft solicita el nombre y contraseña de usuario y solamente si son correctos se le permitirá ingresar a su sesión limitándolo en el uso del sistema según los permisos otorgados.

El Encargado de Usuario, rol que se describirá más adelante, la única persona habilitada para la gestión de los usuarios y de proveerles a través de la asignación de roles los permisos necesarios para el uso del sistema.

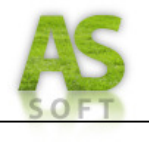

### *Backup de los Datos*

Otro aspecto de considerable importancia es que AS Soft permite la realización de un Backup (copia de seguridad) de todos los datos del sistema en el momento que el Administrador lo desee. Generándose un archivo con extensión \*.bkp, el mismo puede ser almacenado donde el usuario desee.

Así para la generación de un respaldo de los datos del sistema diríjase a la opción Realizar copia de seguridad de Base de datos en el menú seguridad de AS Soft.

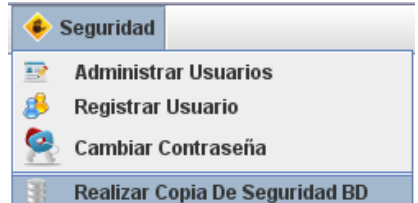

Una vez iniciada la operación seleccione un directorio y un nombre de archivo para realizar la tarea.

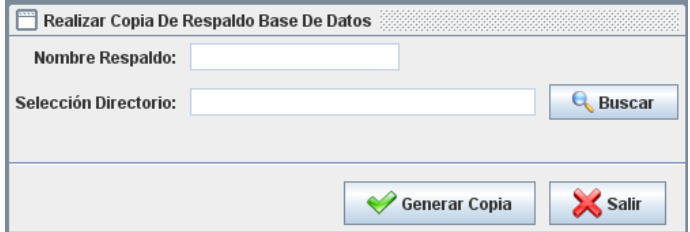

Ingresando a la opción buscar seleccionamos el directorio y nombre de archivo. Una vez realizada la tarea seleccionamos generar copia quedando de esta manera realizada una copia de seguridad de la base de datos.

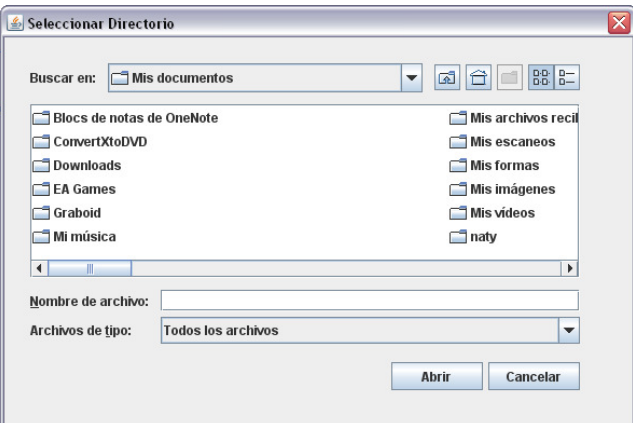

El archivo antes generado puede restaurarse mediante la funcionalidad de AS Soft restaurar backup, pisando los datos actuales. De esta manera ingresamos al menú seguridad opción restaurar copia de seguridad de base de datos, y mediante el botón buscar seleccionamos la copia de seguridad deseada. Así aceptamos la restauración en donde aparecerá una pantalla de espera durante la realización de la operación como se muestra a continuación.

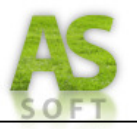

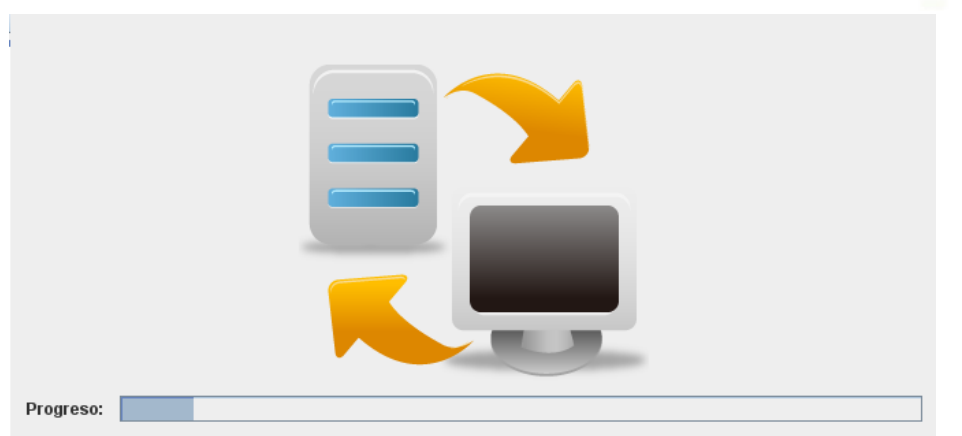

Una vez terminado el sistema informara el éxito de la restauración de la base de datos.

### *PRIMEROS PASOS PARA SU USO*

### *Logeo de Usuario*

Una vez instalado está en condiciones de empezar a manejar la producción mediante el sistema, para esto debe hacer doble click en el logo del sistema. Una vez abierto el mismo solicita que introduzca el usuario y la contraseña (*Figura nº 1*).

Los datos por defecto son:

Nombre de Usuario: admin

Contraseña: admin

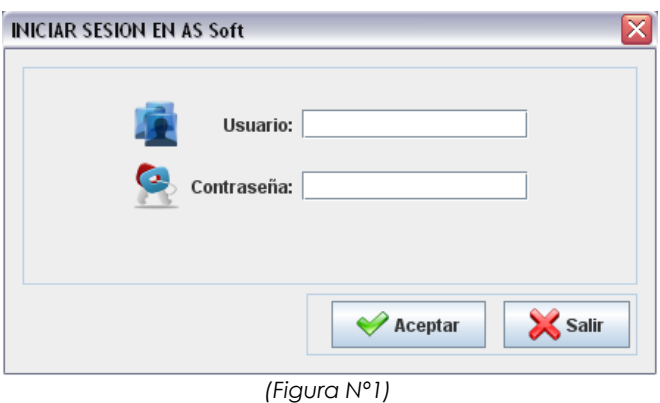

*Logeo de Usuario* 

En caso de que el usuario y/o contraseña sean incorrectos el sistema emitirá el siguiente mensaje:

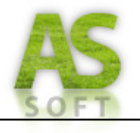

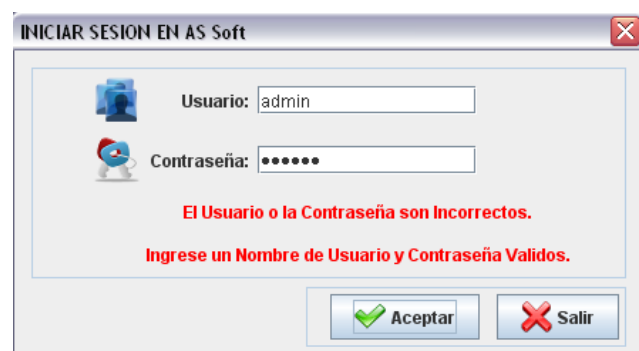

Una vez ingresados los datos correctos el sistema se carga y habilita todos los ítems habilitados para ese usuario y perfil.

### *¿Cómo hago para registrar un nuevo usuario?*

Para registrar un nuevo usuario nos dirigimos al menú *Soporte – Registrar Nuevo Usuario o también desde Soporte – Administrar usuarios.* El sistema nos habilita el ingreso del nuevo usuario (*Figura nº2*). Y se solicita que ingresen los datos personales y dirección del mismo y los datos de usuario y contraseña.

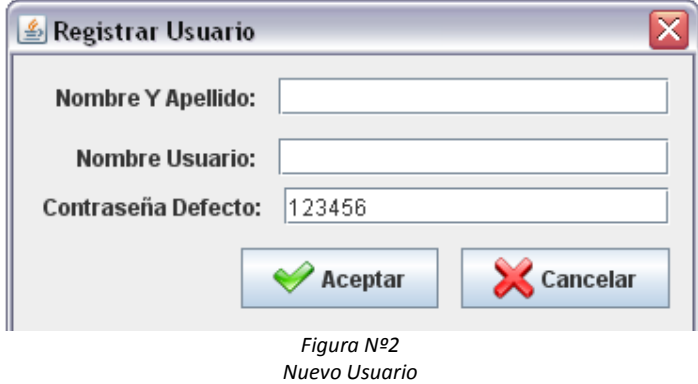

### *¿Qué significa un Perfil determinado?*

AS Soft da soporte al manejo de distintos perfiles de configuración según el rol al que posea el usuario logeado. Por defecto el AS Soft trae solo el perfil de administrador, pero usted puede generar y cambiar perfiles de acuerdo las necesidades de la organización. Para generar perfiles debe ir al menú Seguridad – Administrar Usuarios*. (Figura nº3)*

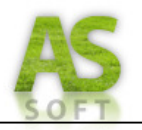

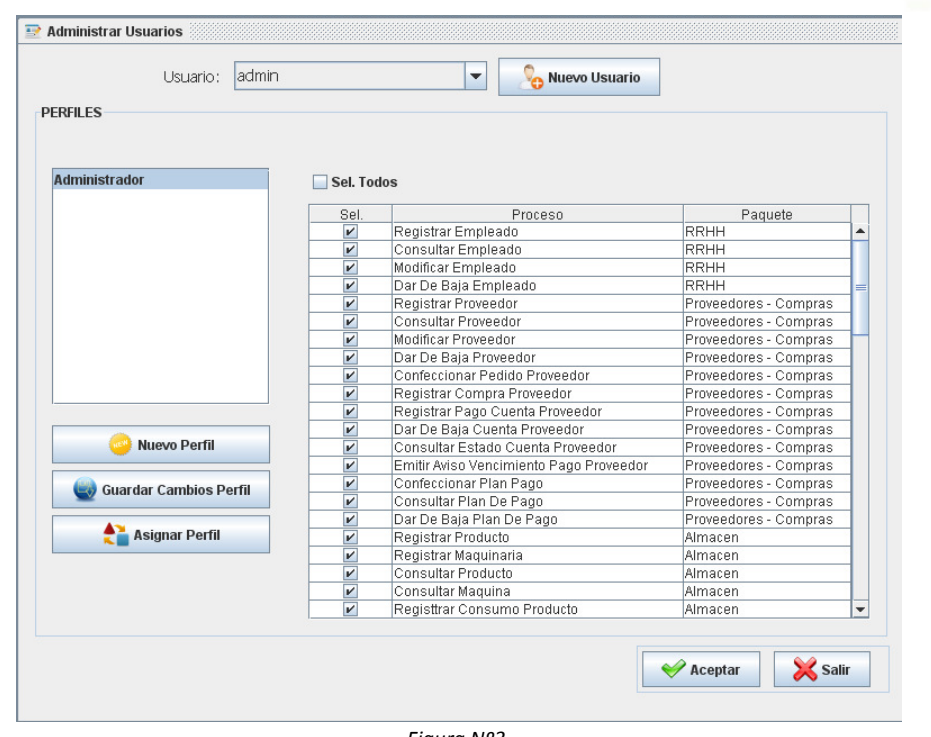

*Figura Nº3 Administrar Usuarios* 

Aquí usted puede generar los perfiles que desee y asignar a los usuarios registrados un perfil de acceso.

### *¿Cómo hago para modificar los permisos de un usuario?*

Para la modificación de los permisos de usuario debe seleccionar la opción Seguridad > administrar usuarios y seleccionar el perfil que usted desee modificar. Luego de la modificación seleccionando los procesos seleccione la opción guardar cambios perfil y consiguientemente asigne ese perfil al usuario deseado. Una vez terminado acepte los cambios y los accesos del usuario han cambiado. La próxima vez que el usuario acceda al sistema aparecerán solo las opciones que el perfil le permita utilizar.

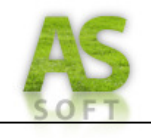

# *¿CÓMO SE DISTRIBUYE LA PANTALLA PRINCIPAL?*

AS Soft cuenta con una pantalla principal en donde se muestra toda la funcionalidad del programa, la misma tiene las siguientes partes:

### *Margen Superior*

En este margen se encuentra el Menú Principal como se muestra en la imagen a continuación.

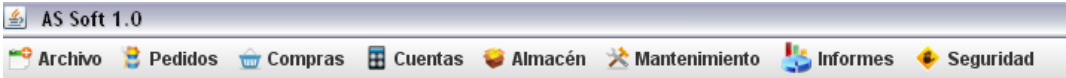

La distribución de las funcionalidades en cada menú es la siguiente:

- > Archivo:
	- Altas, Modificaciones y Bajas de Clientes, proveedores, empleados y productos.
	- Cerrar Sesión
	- Salir
- > Pedidos
	- Toma de pedidos de clientes
	- Organización de pedidos
	- Emisión de ordenes de trabajo
	- Emisión de recetas fitosanitaria
	- Registro de avance de pedidos
	- Registro de recepción de productos químicos
	- Emisión de factura
- > Compras
	- Confección de pedido proveedor
	- Registro de compra a proveedor
- > Cuentas
	- Administración de cuentas de clientes
	- Registro de cobros a clientes
	- Administración de cuentas de proveedores
	- Registro de pagos a proveedores
	- Administración de cheques
- > Almacén
	- Administración de productos y maquinarias de la empresa
	- Listado de disponibilidad de productos
	- Recepción de pedidos proveedor
- > Mantenimiento
	- Registro de los mantenimientos realizados a las maquinarias.
	- Listado de mantenimientos realizados.

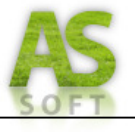

- > Informes
	- Estadísticas de ingresos
	- Resumen de ingresos y egresos
- > Seguridad
	- Administración de usuarios
	- Cambio de contraseña
	- Registro de nuevos usuarios
	- Realización de copias de seguridad de base de datos
	- Restauración de copias de seguridad de base de datos

### *Margen Derecho*

En este panel se muestran una serie de accesos directos de las actividades más utilizadas.

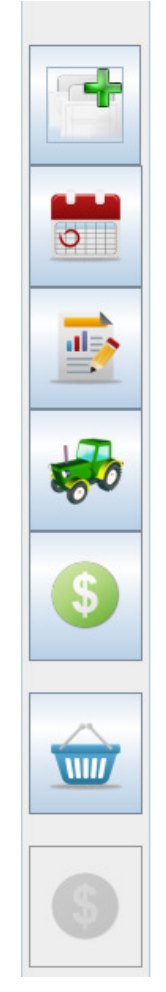

Compuesto por: (*De Arriba hacia abajo*) Registrar Pedido, Organizar trabajos a realizar, Emitir orden de trabajo, Registrar avance de pedido, registrar cobro cuenta cliente, Aviso de faltante de producto, aviso de vencimiento de pago a proveedor.

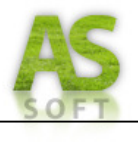

### *Desktop Central*

En el escritorio central se ejecutaran todas las actividades de AS Soft.

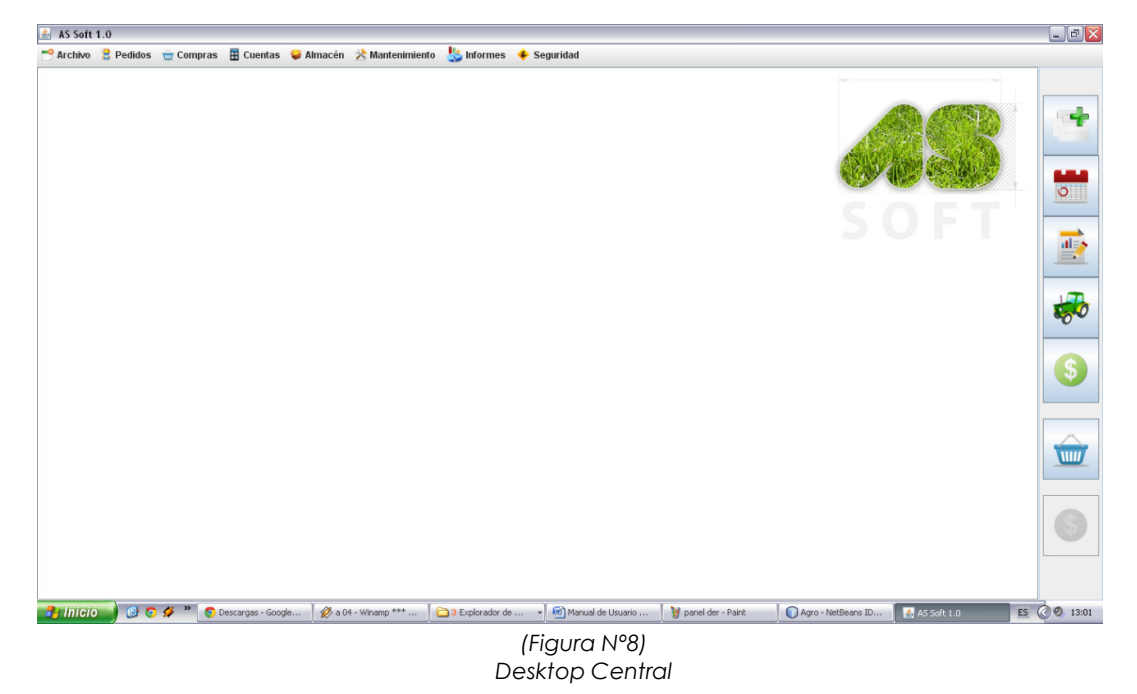

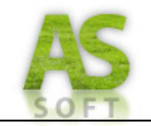

# *¿CÓMO COMIENZO A ADMINISTRAR MI NEGOCIO CON AS SOFT?*

Se describirán los procesos principales para que usted pueda poner en marcha el sistema AS Soft y disfrutar de las funcionalidades para que pueda dedicar más tiempo a brindar servicios al cliente.

### *Registro de cliente y campo*

Para la registración de un cliente ingrese al menú Archivo > Registrar Cliente. El sistema mostrara una interfaz como la siguiente.

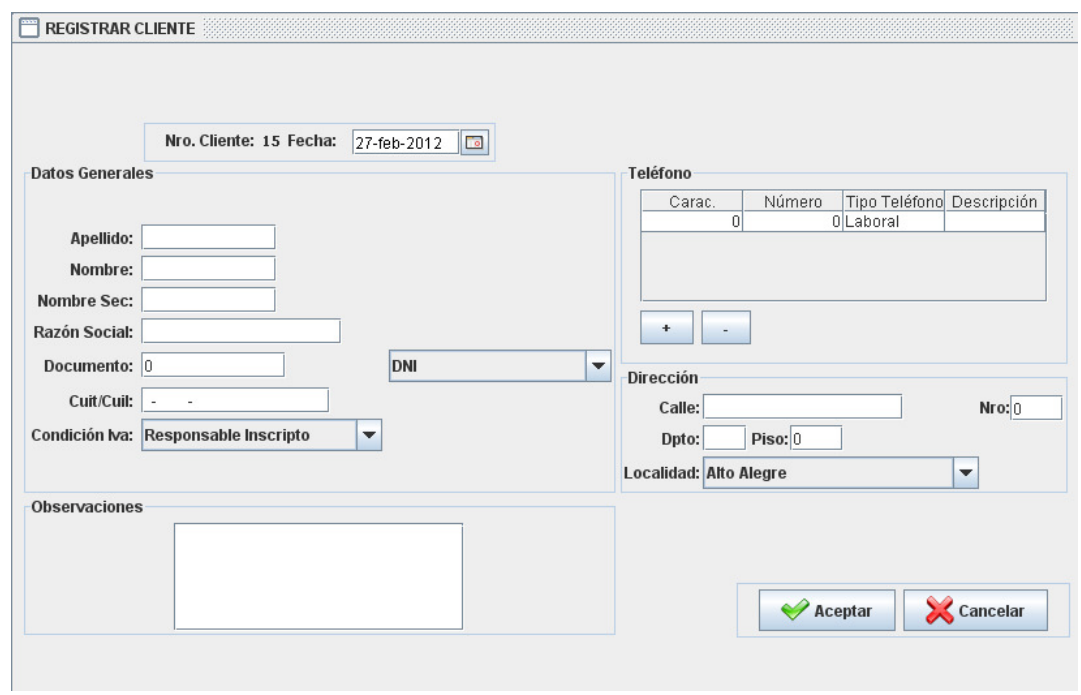

Una vez cargada la interfaz ingrese lo datos básicos solicitados, teléfono/s y dirección del mismo. Al aceptar el sistema registrara de esta manera al nuevo cliente e informara el éxito de la operación. También nos permite la registración de los campos del mismo.

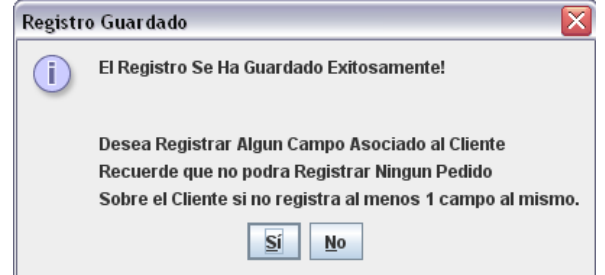

Si se desea la registración de campos del cliente ingresamos a la opción SI. Bajo esta condición el sistema cargas las opciones del cliente permitiendo la registración de un nuevo campo.

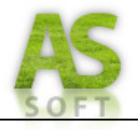

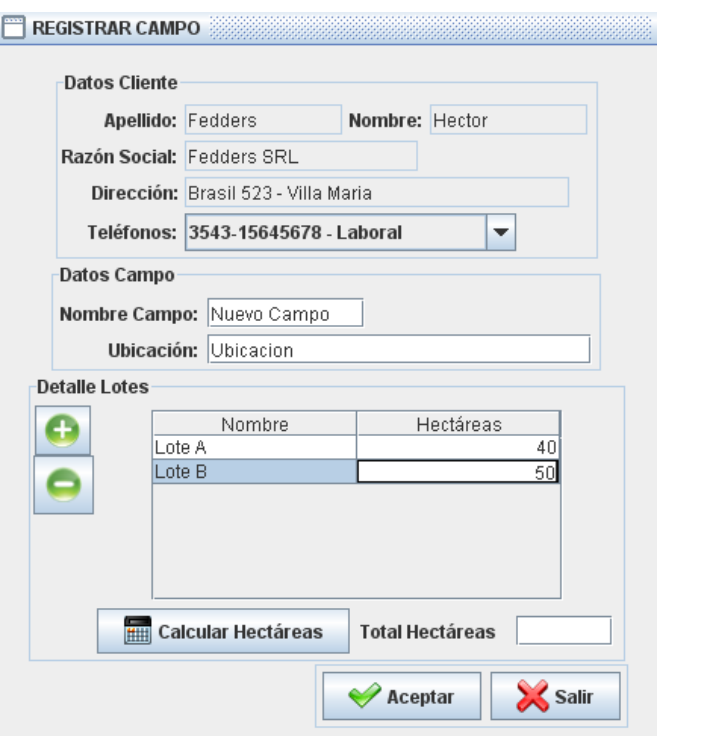

Para la registración de un nuevo campo el sistema solicita el ingreso del nombre del campo y los lotes que lo componen con la cantidad de hectáreas de cada uno. Ingresados los datos aceptamos los cambios produciendo la registración del campo.

De aquí en adelante ya puede registrar pedidos a este cliente.

### *Registro de pedido*

Para la registración de un pedido a un cliente en AS Soft diríjase al menú Pedidos > Registrar pedido. El sistema mostrara una pantalla de búsqueda de clientes donde puede filtrar los mismos por nombre, apellido, razón social o simplemente buscarlo en la lista que se muestra.

Si usted encuentra el cliente deseado lo selecciona y acepta, de lo contrario deberá registrar al mismo.

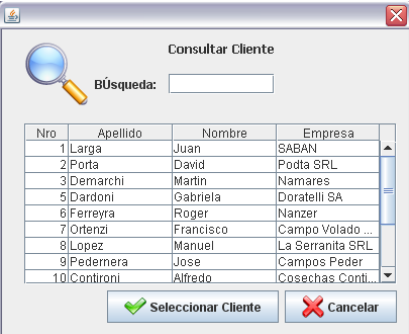

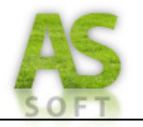

Una vez seleccionado el cliente se carga una interfaz como se muestra a continuación correspondiente a la registración de un pedido.

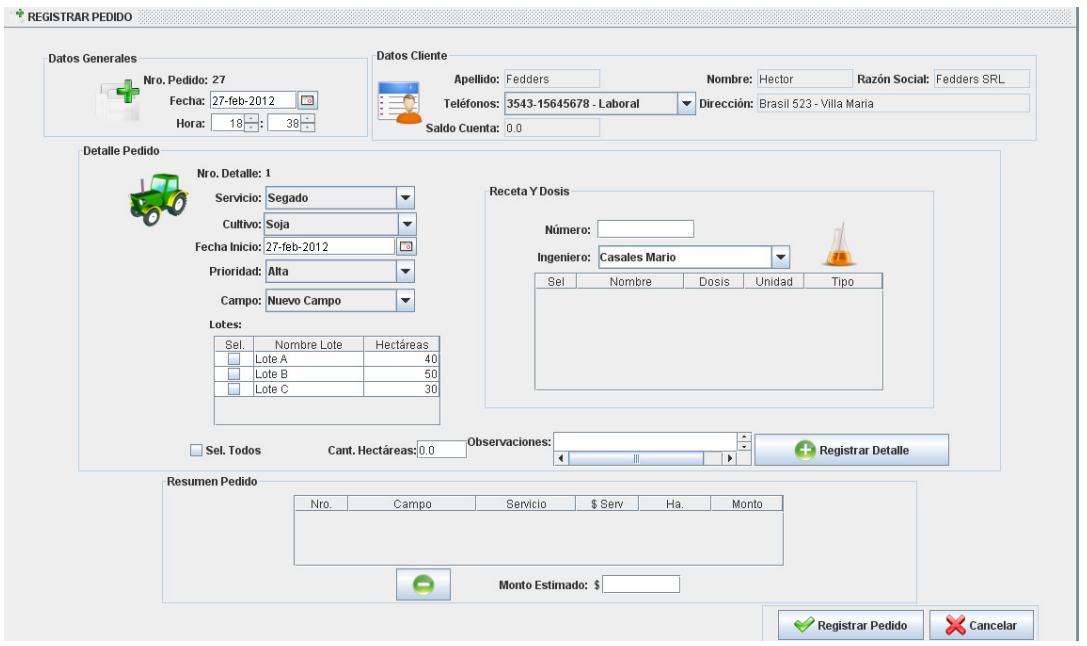

En los paneles superiores se muestran los datos básicos del pedido y a la derecha los datos del cliente seleccionado. A continuación se solicita la selección del servicio a realizar con fecha de inicio estimada, prioridad, cultivo, y los lotes del campo a trabajar. Si el servicio es de fumigación o fertilización también se solicitan los datos de la receta fitosanitaria con un numero, ingeniero responsable y dosis asignada.

Una vez completados estos datos se procede a registrar el detalle permitiendo la registración de todos los detalles que sean necesarios. El sistema en la sección inferior muestra un resumen de los trabajos registrados y muestra un monto estimado para aquellos servicios que son cobrados por hectáreas.

Completada la toma de pedido se procede a su registración. El sistema informa su registración permitiendo la organización del mismo.

### *Emisión de orden de trabajo*

AS Soft permite la emisión de las órdenes de trabajo para la realización del mismo como documento de soporte para empleados con la información a tener en cuenta a la hora de la prestación de servicios.

Para emitir una orden diríjase al menú Pedidos > Emitir Orden Trabajo. El sistema muestra una pantalla de selección de trabajos. Seleccione uno de ellos y a continuación confirme su emisión. El documento resultante será el siguiente:

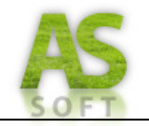

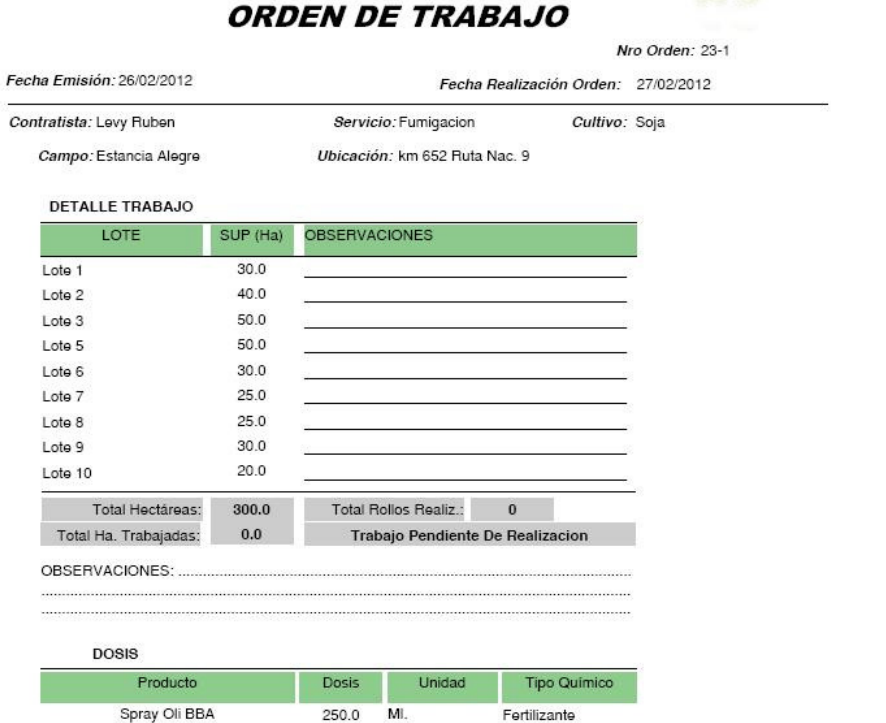

### *Emisión de Receta fitosanitaria*

Con el fin de cumplimentar con la ley provincial Nº 9461 de agroquímicos el sistema brinda soporte para la registración y emisión de la receta fitosanitaria como documento. Para esto ingrese a la opción emitir receta fitosanitaria en el menú Pedidos. El sistema mostrara una pantalla de selección de trabajos que cuenten con recetas registradas. Usted puede buscar la receta por fecha de trabajo y una vez seleccionada emitirla. El documento resultante cumple en forma con el modelo especificado en la ley Nº 9461 de agroquímicos y posee la siguiente estructura:

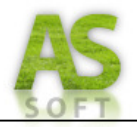

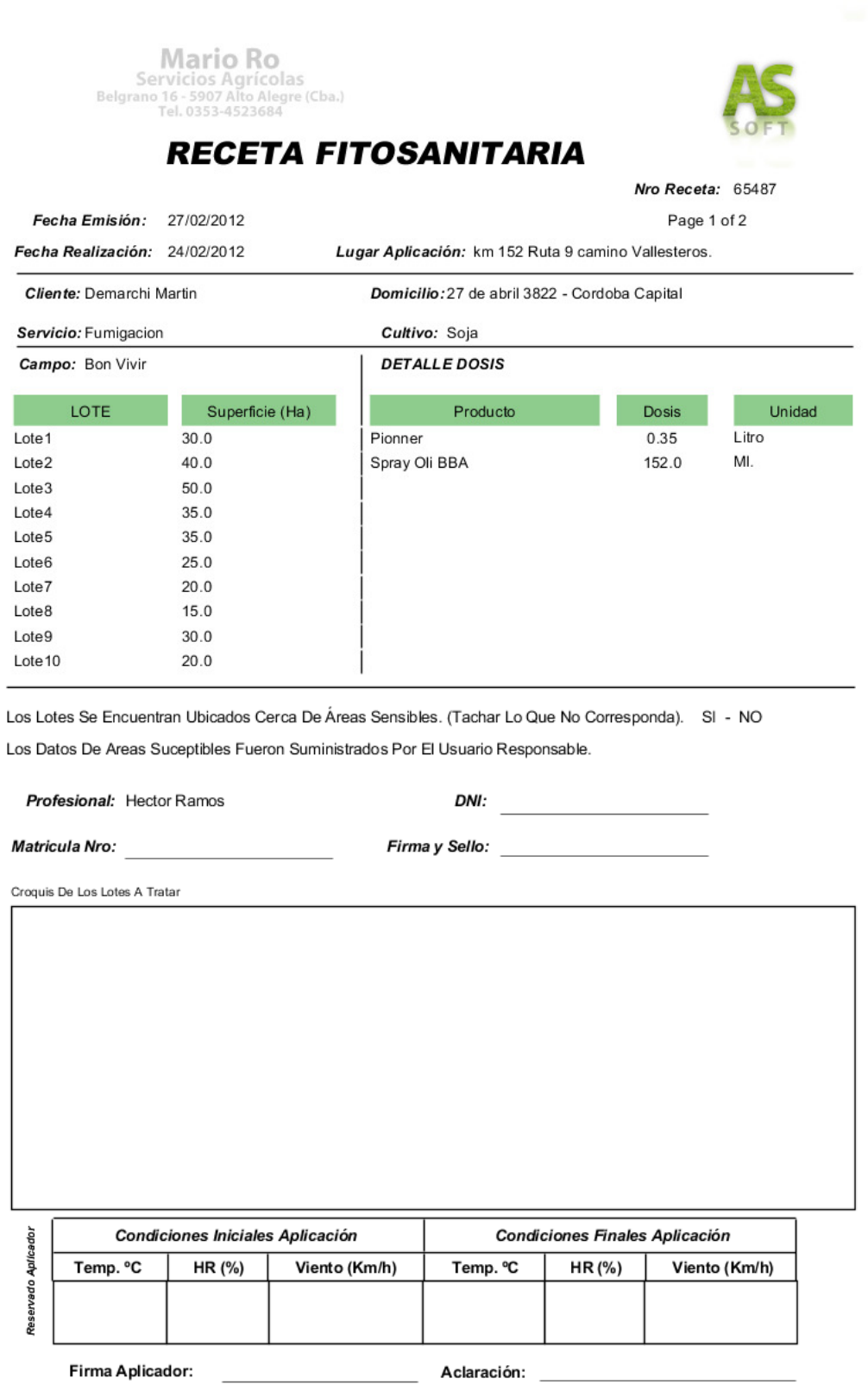

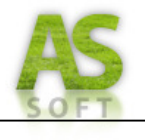

### *Registro de avance de pedido*

Una vez realizado el trabajo usted puede registrar el avance del mismo para poder establecer un seguimiento sobre el estado del mismo. Diríjase a la opción Pedidos > Registrar Avance de Pedido. Al iniciarse este proceso el sistema mostrara una pantalla de selección de trabajo como se muestra a continuación.

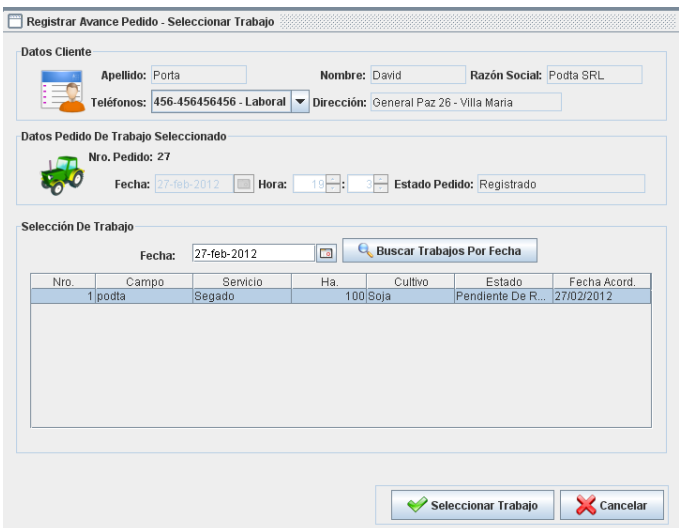

 Seleccione el trabajo al cual desea registrar el avance. Una vez confirmada la selección el sistema muestra la pantalla de avance de pedido como a continuación:

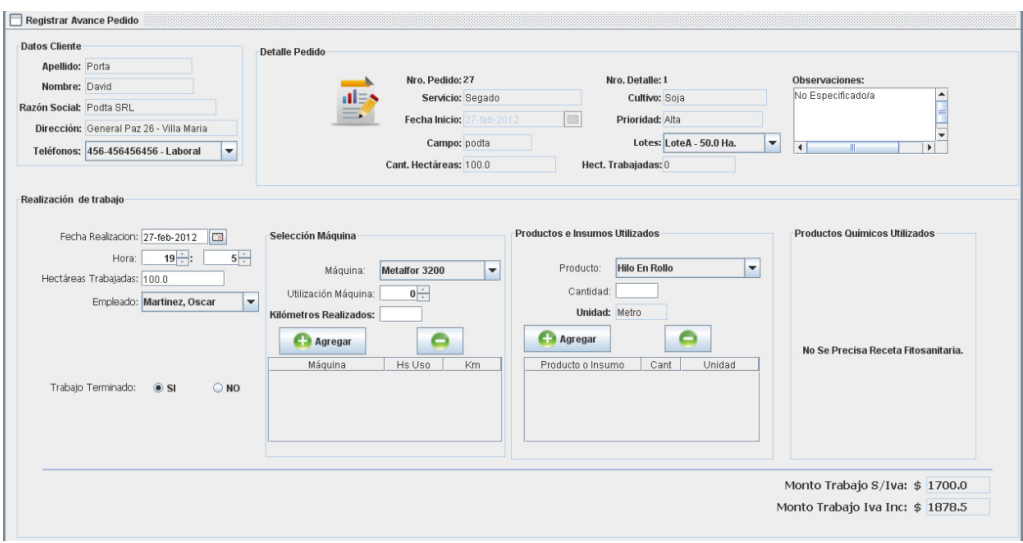

Así podemos ingresar la cantidad de hectáreas trabajadas, la fecha de culminación, si se termino o no el trabajo, el empleado responsable de la operación, como así también la selección de la maquinaria utilizada en cantidad de horas y kilómetros, la cantidad de insumos utilizados, y los productos utilizados en los trabajos de fumigación y fertilización. El sistema calcula así el monto de trabajo y el monto final a cobrar por el servicio prestado. Una vez confirmada la operación se registra el avance de pedido permitiendo su posterior facturación y cobro.

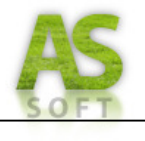

### *Facturación*

AS Soft permite la facturación de los pedidos realizados. Para ello debe ingresar a la opción Pedidos > Emitir Factura Pedido. Una vez seleccionado el sistema busca todos los pedidos en condiciones de facturación e informa si no se posee ninguno. Se muestra en pantalla una interfaz muy parecida a la de una factura impresa y solicita el Nº de factura, ya que la misma ira sobre un formulario impreso. Una vez confirmada la operación, el sistema genera una factura única por duplicado y muestra su vista final por pantalla. El documento resultante es el siguiente:

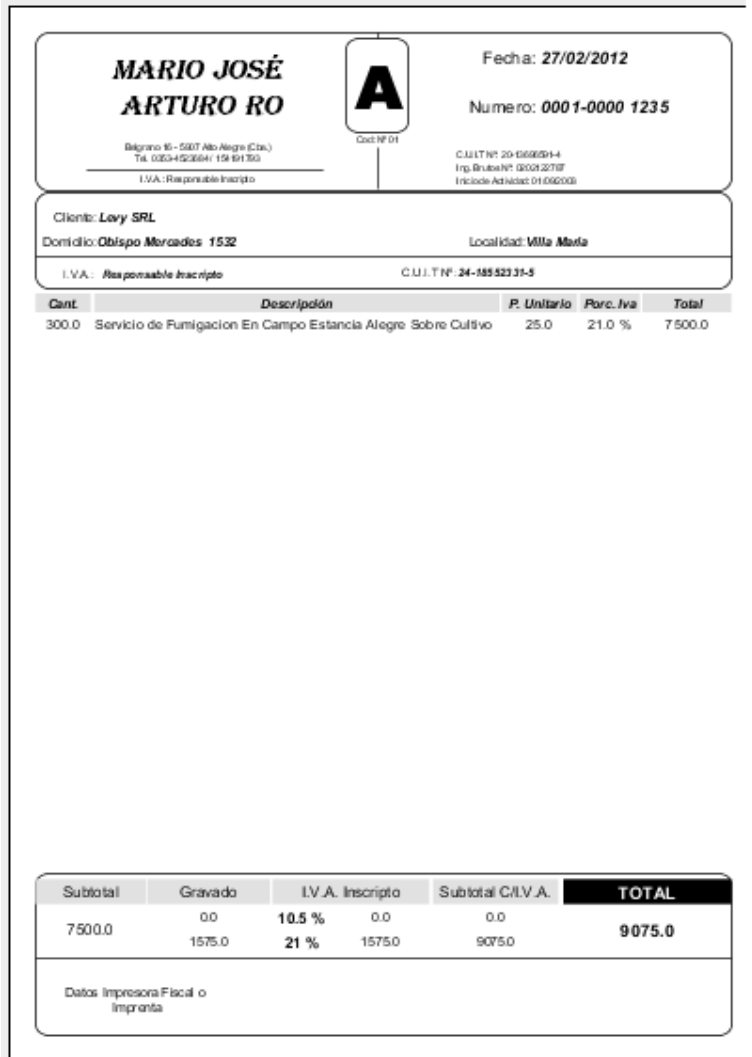

Emitida la factura del pedido correspondiente se puede proceder al cobro del mismo función que se detalla a continuación.

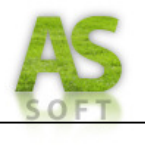

### *Registrar Cobro Cliente*

AS Soft le permite la administración de las cuentas de los clientes como también así el registro de los cobros al mismo. Para ello debe acceder a la opción Cuentas > Registrar Cobro Cuenta Cliente. En primera instancia y como en operaciones anteriores el sistema mostrara una interfaz de búsqueda de cliente, luego de la selección del mismo el sistema cargara las opciones de cobro al cliente mostrando una interfaz como la siguiente:

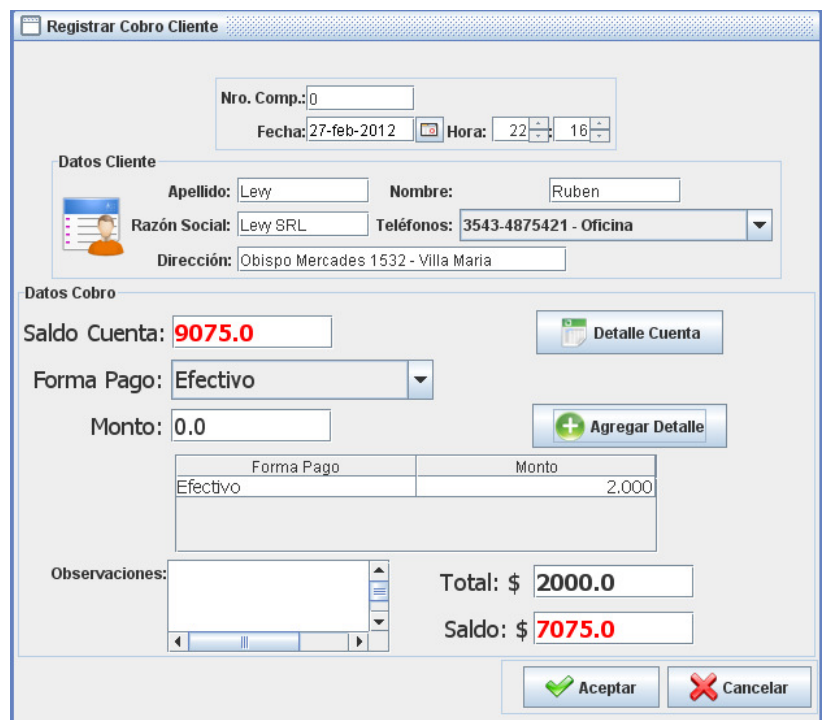

Se visualizan así los datos básicos del cobro como la fecha y el numero de comprobante emitido, luego los datos del cliente al que se le registrara el cobro y por último el detalle de cobro donde se requiere que usted ingrese la forma de pago y el monto a recibir para así saldar la cuenta del cliente. Las formas de pago para las cuales el sistema brinda soporte son efectivo, cheque, y depósito bancario. En la sección inferior de la pantalla se ve el total recibido en forma de pago, y el saldo de la cuenta del cliente. Una vez ingresados los datos requeridos del cobro y confirmando los mismos, se registra y actualiza así la cuenta del cliente.

### *Pedido a proveedor*

Frente a la falta de stock que el sistema detecta AS Soft le permite incrementar nuevamente el stock de su almacén a través de la realización de pedidos a proveedores. Este proceso consta de dos partes básicas, la primera que consiste en la confección del pedido generando así una orden de pedido a proveedor de manera interna y luego procesando la compra al mismo, operación que se explicara en el siguiente apartado.

Para la realización de un pedido a proveedor debe ingresar a la opción Compras > Confeccionar pedido proveedor. Lo primero será seleccionar un proveedor al cual se desea realizar la compra. Para ello AS Soft le muestra a usted una pantalla de búsqueda de proveedores posibilitando el filtrado de los mismos mediante el ingreso de caracteres

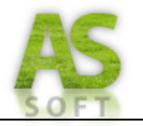

en el campo de búsqueda. Una vez seleccionado el proveedor lo confirmamos, cargando de esta manera los datos del proveedor y los productos que el mismo comercializa.

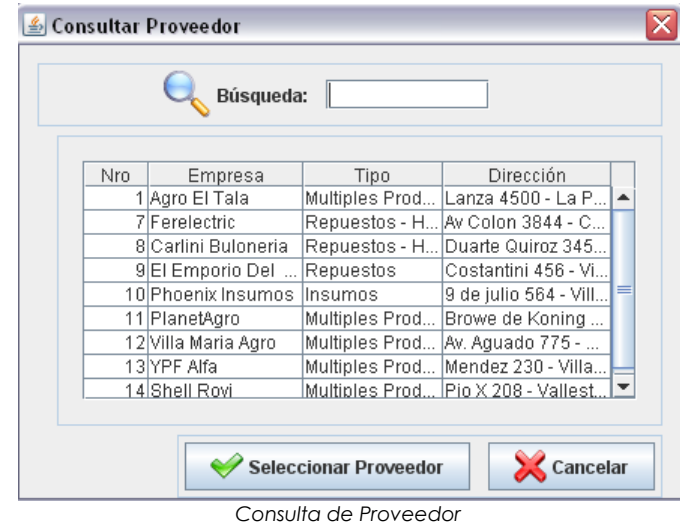

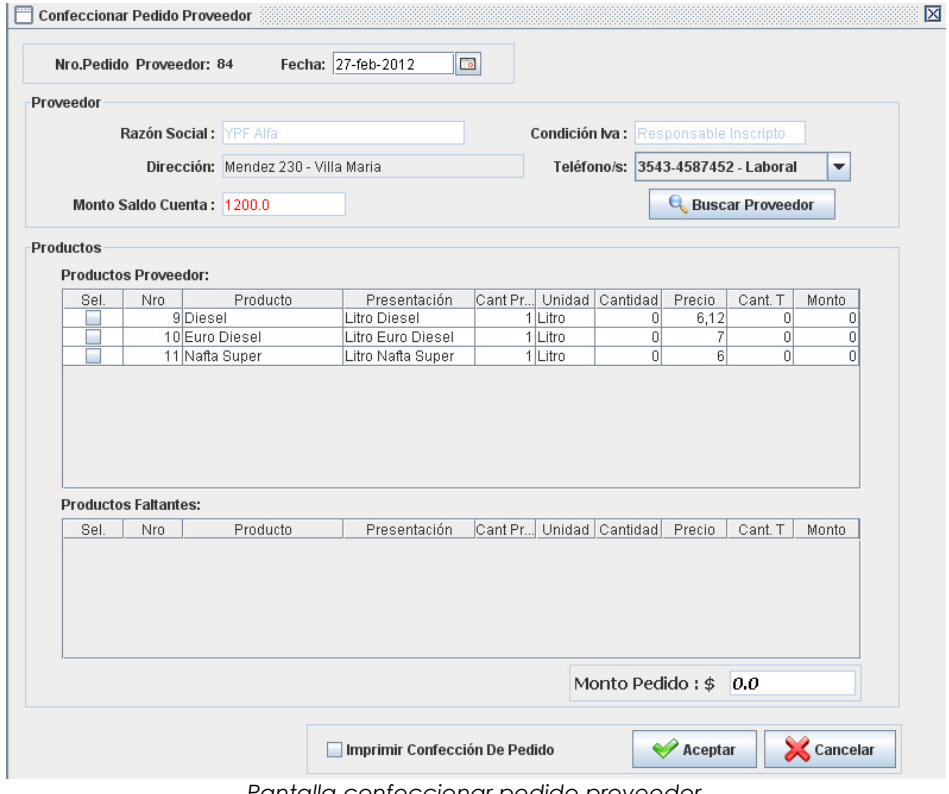

*Pantalla confeccionar pedido proveedor* 

Usted debe seleccionar los productos y las cantidades a solicitar, actualizándose el monto del pedido realizado. Una vez terminado el ingreso de datos puede imprimir la confección del pedido mediante la opción ubicada en la parte inferior. Al confirmar así el pedido el sistema registra al mismo y emite la orden de pedido. El documento presenta la siguiente forma:

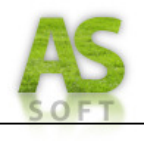

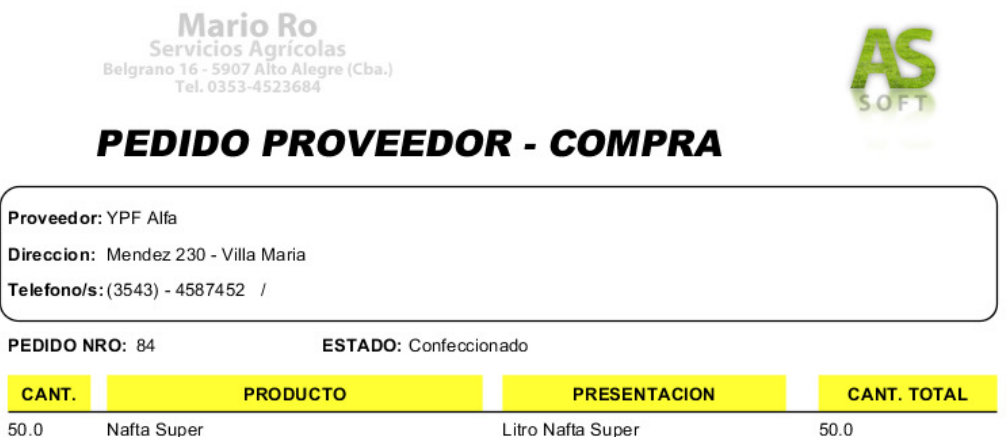

### *Compra a proveedor*

Este proceso conforma la segunda actividad para la toma de un pedido a proveedor y consiste en registrar la compra junto con el proveedor, así de esta manera se actualiza la cuenta del proveedor y también se establecen las condiciones de pago con el mismo entre cuenta corriente, efectivo o plan de pago; como así la recepción del mismo entre receptado o no receptado. Esto le permite a usted una gran flexibilidad a la hora de realizar compras de insumos, repuestos o herramientas, ya que soporta todas las condiciones de pago y recepción que pueden ocurrir a nivel organizacional. Para el registro de la compra debe acceder a la opción Compras > Registrar compra a proveedor. Accedido aquí se solicita nuevamente la selección del proveedor, y se buscan los pedidos que han sido confeccionados al mismo. El sistema muestra en pantalla el detalle de la compra como así las condiciones de pago y recepción, también se solicita el ingreso del comprobante y puede establecerse otro precio de compra juntamente con el proveedor.

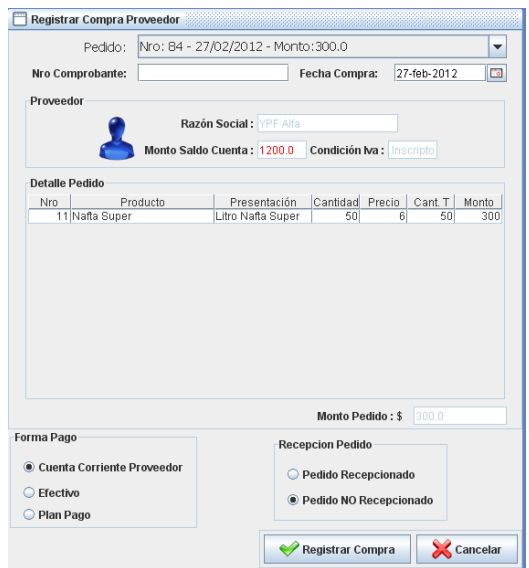

*Pantalla compra proveedor* 

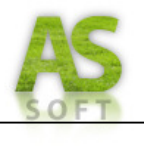

### *Pago proveedor*

AS Soft le permite la administración de las cuentas de los proveedores como así también la registración de pagos a los mismos. Para la registración de un pago a proveedor acceda a la opción Cuentas > Registrar Pago Proveedor. En su ingreso el sistema solicita la selección del proveedor en la pantalla de búsqueda. Una vez seleccionado el proveedor el sistema carga los datos del proveedor y su cuenta, informando el saldo total adeudado pudiendo ver también el resumen de cuenta a través de la opción consultar estado cuenta.

Para la registración del pago debe usted ingresar la forma de pago y el monto correspondiente soportando también el abono por medio de cheques de terceros que tenemos registrados en cartera. Finalizado el ingreso de datos se muestra el total a pagar y el total adeudado a ese proveedor. Confirmando los datos el sistema registra al pago a proveedor actualizando la cuenta de los mismos.

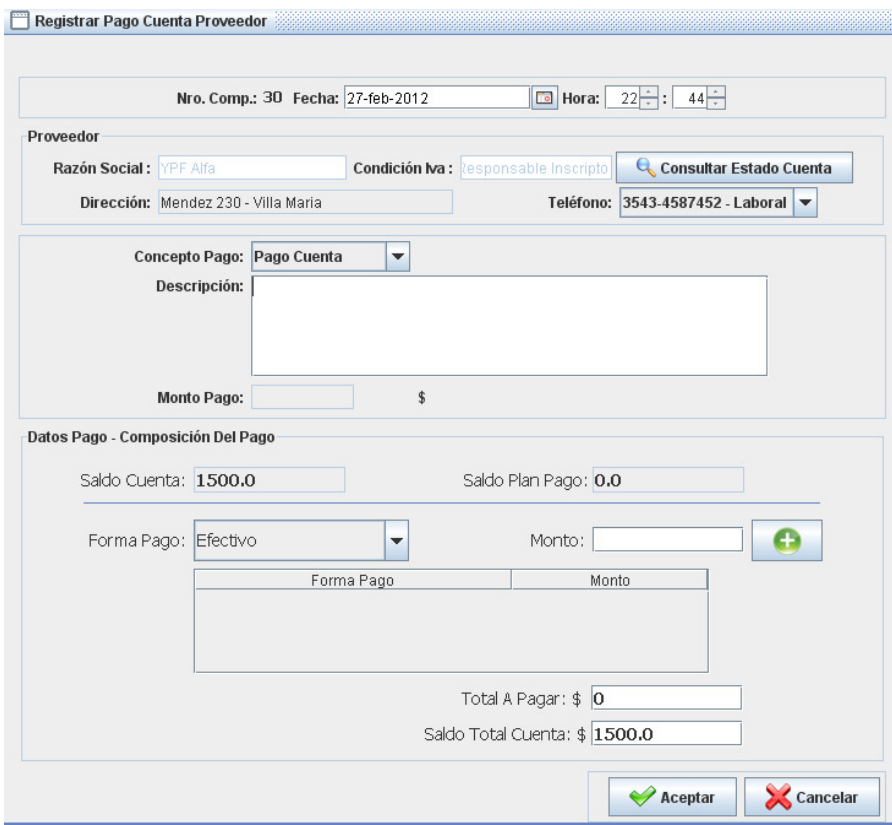

*Pago proveedor* 

### *Recepción de pedido proveedor*

AS Soft permite registrar una o más recepciones referidas a un pedido de proveedor. Mediante esta actividad usted actualiza su stock de productos con respecto a lo recibido.

Para llevar a cabo la recepción de productos debe acceder a la opción Almacén > Registrar Recepción Pedido Proveedor. Una vez seleccionada AS Soft busca todos los pedidos que no han sido receptados o aquellos que han sido receptados parcialmente. De esta manera muestra en pantalla los pedidos a receptar, con la información del

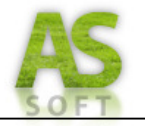

proveedor, fecha y número de recepción, y el detalle de productos que conforman el pedido.

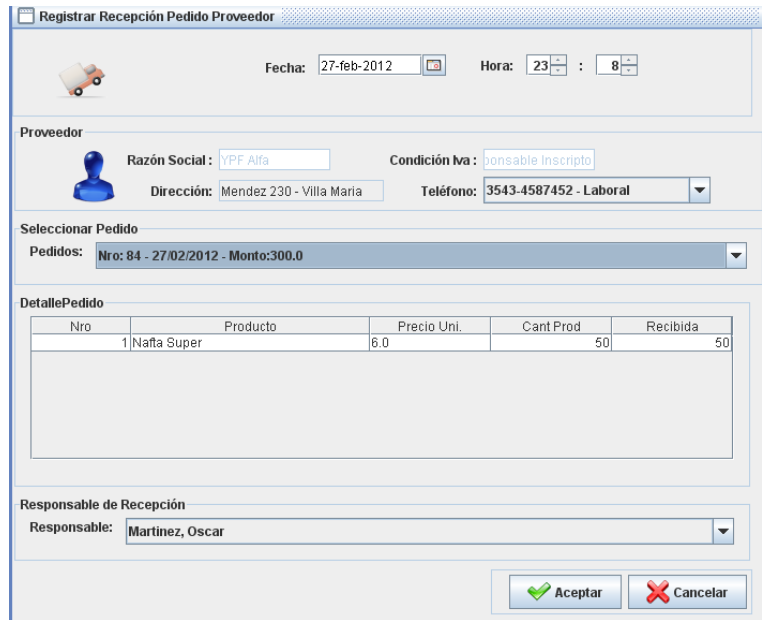

Seleccionado la cantidad de productos recibidos y el empleado responsable de la operación usted está en condiciones de confirmar los datos y registrar la recepción de productos actualizando el stock de su almacén.

### *Informes y Estadísticas*

Con respecto a los informes y estadísticas AS Soft permite la generación de listados para una gestión más práctica de los procesos de la organización. De esta manera usted puede generar listado de saldos adeudados de clientes, detalles de cuentas de clientes y de proveedores, listados de mantenimientos, y generación de estadísticas de ingresos y egresos.

Esta última es la que se explicara ya que las otras quedan sobreentendidas. Para la generación de una estadística debe ingresar a la opción Informes > Estadística de ingresos. Una vez seleccionada la opción se muestra en pantalla la interfaz solicitando el ingreso de los parámetros de la estadística, como periodo en fechas y el filtro de ingresos como empleado, servicio, cultivo o maquina. Una vez confirmados los parámetros se calculan los datos mostrando por pantalla el resultado en forma grafica de los mismos como se observa a continuación.

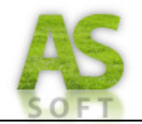

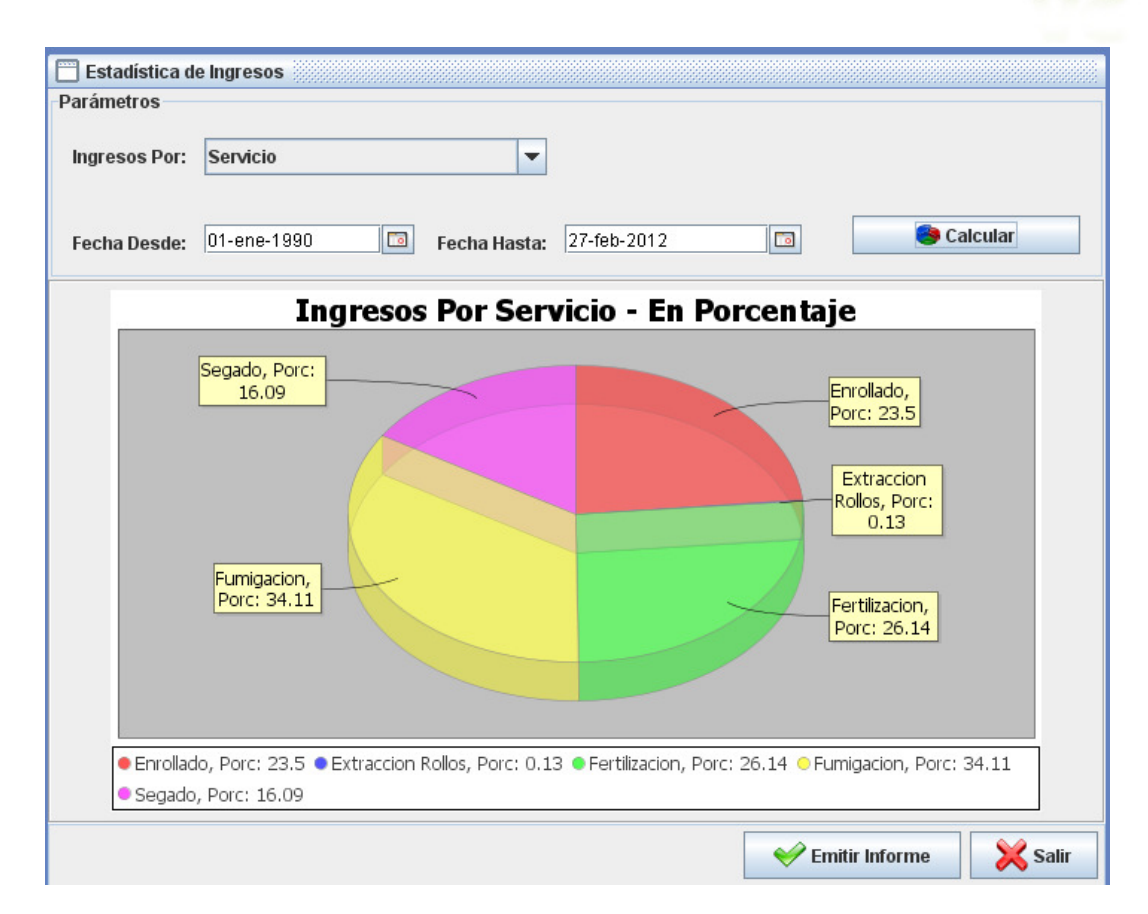

Seleccionando la opción emitir informe usted tiene la posibilidad de imprimir la estadística recién calculada, así usted puede tener en mano el mismo como soporte para la toma de decisiones a nivel directivo. El informe consta de la siguiente estructura:

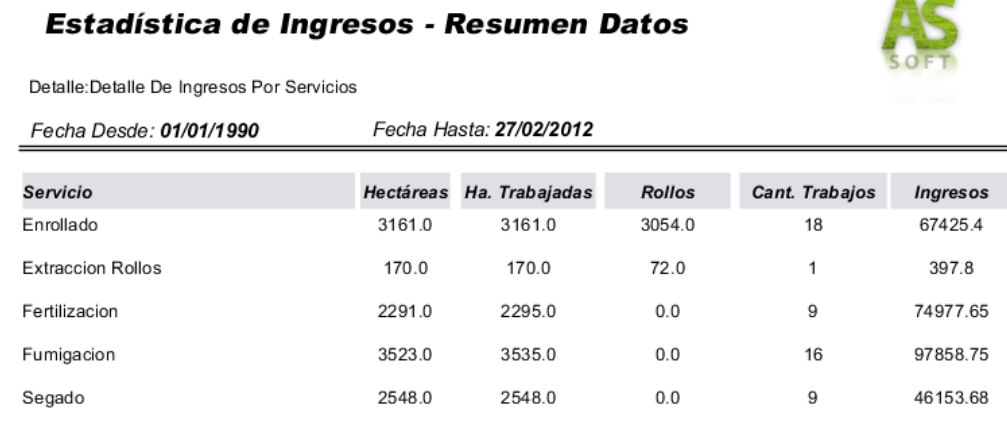